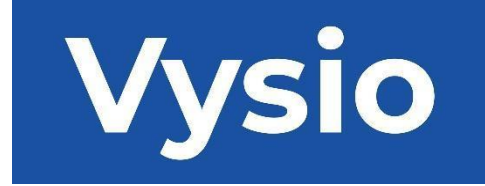

## **HASZNÁLATI UTASÍTÁSOK**

# MINIPRINT

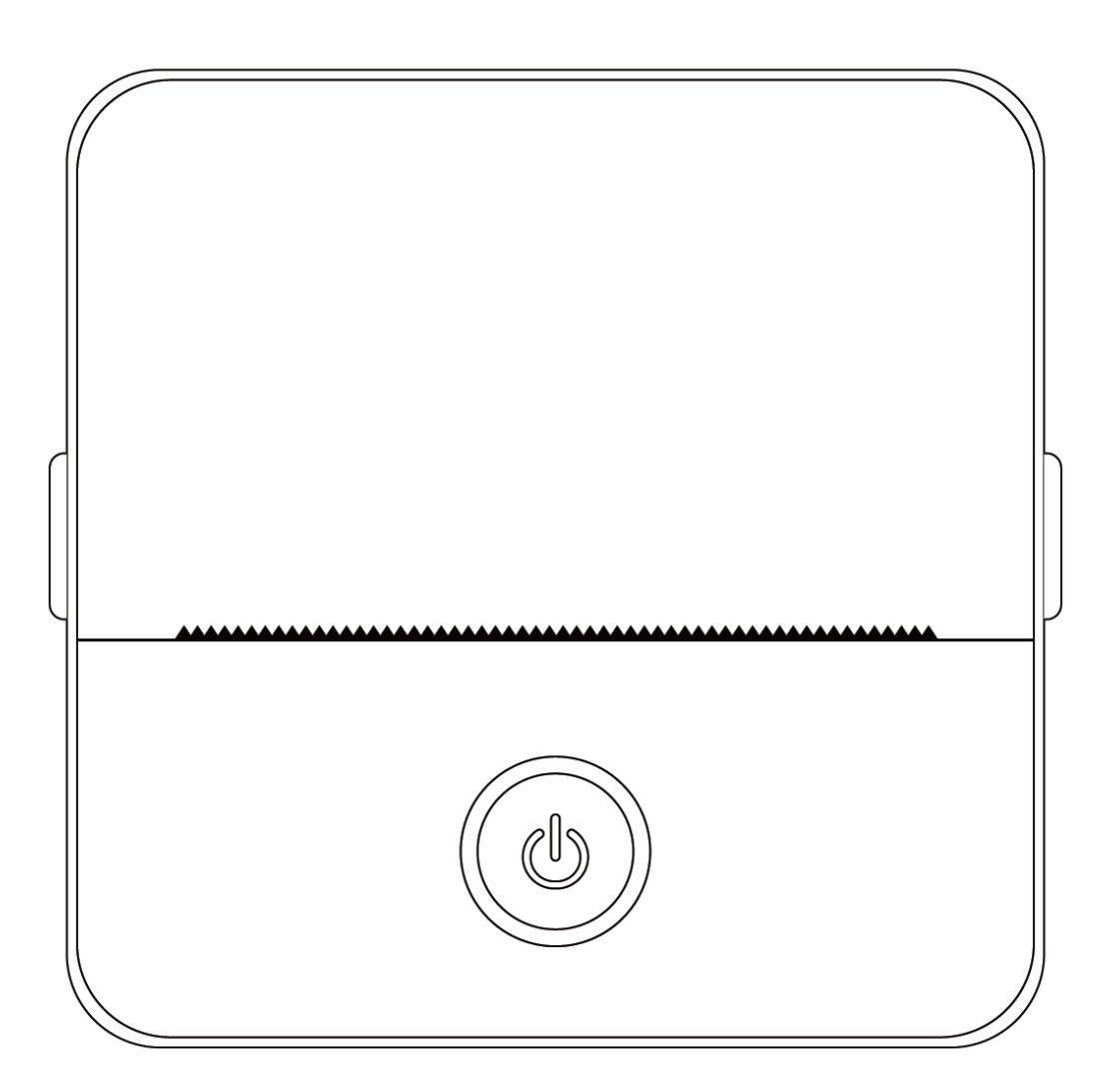

#### **TERMÉKLEÍRÁS**

**Termék mérete:** 85x85x45mm **Termék súlya:** 160g **A termék anyaga:** ABS műanyag **Nyomtatási módszer:** Termikus nyomtatás **Nyomtatási élesség:** 200dpi **Nyomtatási sebesség:** 70mm/sec **Akkumulátor típusa:** Lítium-io**n Akkumulátor kapacitása:** 3,7V, 800mAh, 2,96Wh **Bemeneti teljesítmény:** DC5V / 2A **Frekvenciasáv:** 2.4GHz **Maximális rádiófrekvenciás teljesítmény:** -6 - 4dBm **Töltő felület:** C-típusú **IOS és Android Alkalmazás:** Tiny Print **Kapcsolodás: Bluetooth**

**Rövid bevezetés:** Köszönjük, hogy vállalatunk intelligens digitális termékét választotta. Részletes útmutatót mellékeltünk, hogy segítsük Önt a termék hatékony használatában. Kérjük, hogy a gép használata előtt figyelmesen olvassa el a mellékelt használati utasítást. Ez biztosítja, hogy pontosan tudja használni a terméket. Felhívjuk figyelmét, hogy a termék tartalmában bekövetkező változásokról nem adunk előzetes értesítést. Ez a termék egy egyedi, elegáns kialakítású, könnyen kezelhető hordozható mini nyomtató, amelyet a gyerekek digitális termékeihez terveztek. Arra ösztönzi a gyerekeket, hogy felfedezzék a képzeletüket, kreatív játékban vegyenek részt, és megtapasztalják a természet örömét.

#### **FIGYELMEZTETÉSEK ÉS BIZTONSÁGI UTASÍTÁSOK**

#### **Karbantartás és gondozás:**

- 1. Kerülje, hogy ezt a terméket hosszabb időre nedves környezetbe helyezze. Ha a felület szennyeződik, kérjük, száraz ruhával tisztítsa meg.
- 2. Rendszeresen ellenőrizze a vezetékeket, a dugóhüvelyeket és más alkatrészeket sérülések szempontjából. Ha bármilyen sérülést észlel, azonnal hagyja abba a termék használatát, és javíttassa meg. A rendszeres karbantartás segít csökkenteni az akkumulátor öregedését és duzzadását.
- 3. Ha hosszabb ideig nem használja a terméket, körülbelül három hónap alatt töltse fel.

#### **Akkumulátor figyelmeztetés:**

- 1. A készülék károsodásának elkerülése érdekében használja a megadott 5 V-os töltőt.
- 2. Kerülje a szerelést, ütést, extrudálást vagy tűznek való kitettséget.
- 3. Ha az akkumulátor erősen megduzzad, hagyja abba a használatot.
- 4. Tartsa távol a terméket magas hőmérsékletű környezettől, és soha ne használja a terméket alámerítés után.

5. A nem megfelelő típusú akkumulátor használata robbanásveszélyes lehet. Mindig kövesse a használt akkumulátorok ártalmatlanítására vonatkozó utasításokat.

#### **Fontos irányitások:**

- 1. Töltéskor óvatosan helyezze be vagy vegye ki a töltőkábelt, hogy elkerülje a dugasz sérülését.
- 2. Töltés után azonnal húzza ki a töltőkábelt.
- 3. Ne használja vagy töltse a terméket magas hőmérsékletű, magas páratartalmú, túlzottan füstös vagy poros környezetben, például fürdőszobában, gőzfürdőben vagy nyílt láng közelében.
- 4. A nem megfelelő töltés károsíthatja a nyomtatófejet.
- 5. A túlmelegedés és az égési sérülések elkerülése érdekében kerülje a nyomtatófej érintését.
- 6. Legyen óvatos az éles papírpenge körül.
- 7. Ez a termék apró alkatrészeket tartalmaz, és három év alatti gyermekek számára nem alkalmas. A gyermekeket felnőttnek kell felügyelnie a használat során.

#### **FELHASZNÁLÓI UTASÍTÁSOK**

#### A KÉSZÜLÉK BEÁLLÍTÁSA

1.Kérjük, gondoskodjon arról, hogy a készüléket a kezdeti használat előtt teljesen feltöltse. A töltési folyamat során a töltőport melletti jelzőfény zöld színnel világít. Amint a készülék teljesen feltöltődött, a jelzőfény automatikusan kialszik.

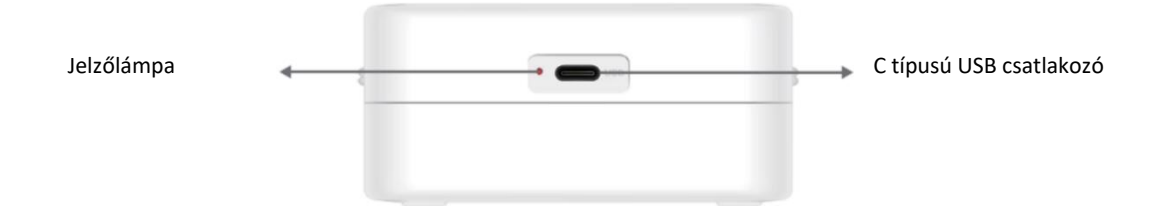

2. Kapcsolja be a készüléket a bekapcsológombot lenyomva három másodpercig. A készülék akkor van bekapcsolva, amikor a bekapcsológomb körüli kör alakú LED-lámpa zöld színben kezd pulzálni.

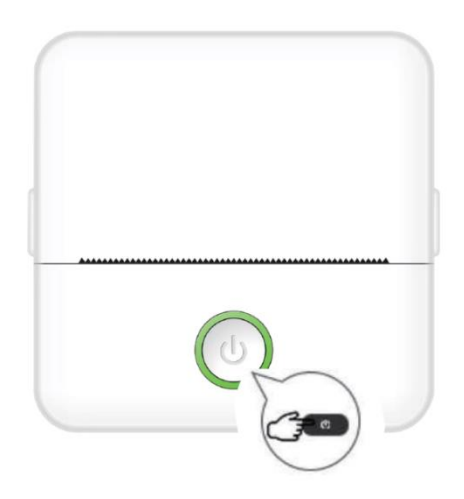

3. Telepítse a Tiny Print alkalmazást a kedvenc alkalmazásboltjából az okostelefonjára (az alkalmazás iOS és Android kompatibilis).

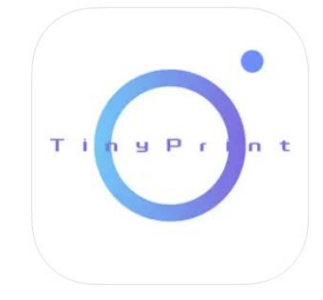

4. Az alkalmazás telepítése után engedélyezze a Bluetooth funkciót az okostelefonján. Csatlakoztassa a készüléket az okostelefonjához az alábbi lépésekkel:

- Nyissa meg a Tiny Print alkalmazást. A megnyitáskor megjelenik egy kérés, amely engedélyt kér a telefonon lévő fájlok hozzáféréséhez. Kérjük, adja meg ezt az engedélyt, különben nem tudja használni a MINIPRINT eszközt.
- Kattintson a menüsor alján található Saját menüpontjára, majd a menüképernyőn kattintson a Saját készülék opcióra.
- Az okostelefonja meg fogja keresni az Ön közelében lévő aktív MINIPRINT készülékeket. Győződjön meg róla, hogy a MINIPRINT készülék be van kapcsolva, és a Bluetooth engedélyezve van. Kattintson az észlelt eszközre a kapcsolat létrehozásához. Az eszköz akkor csatlakozik és használatra kész, ha az eszköz neve alatt megjelenik a "Connected" (Csatlakoztatva) felirat.

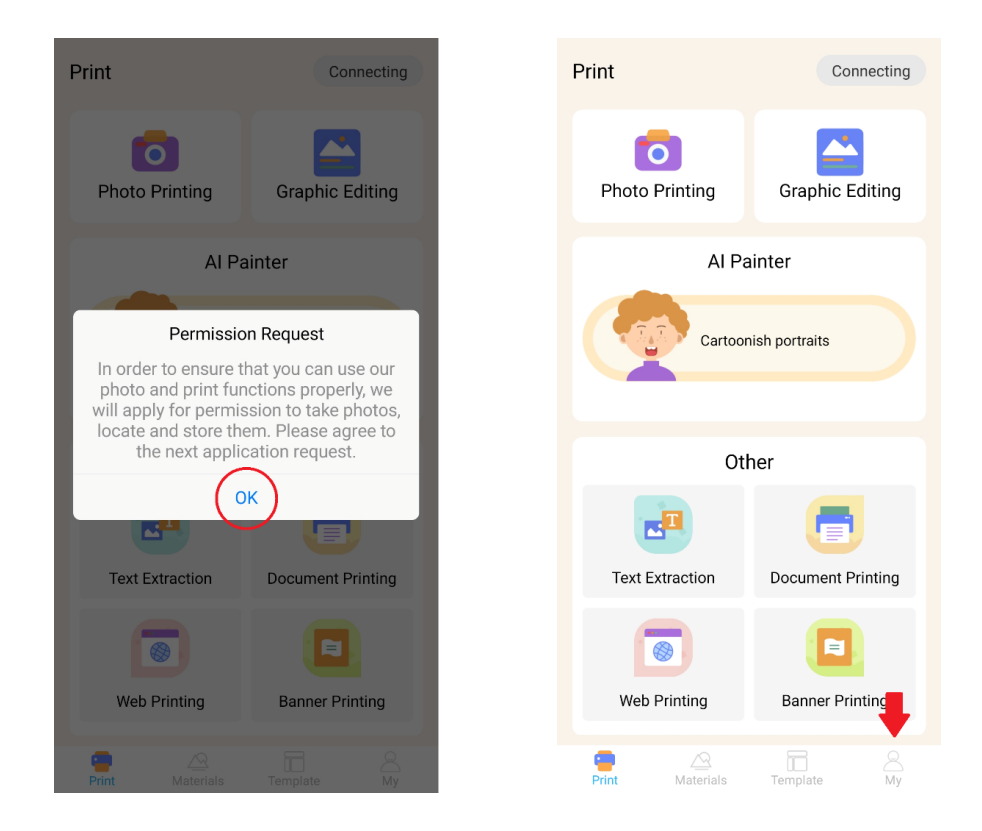

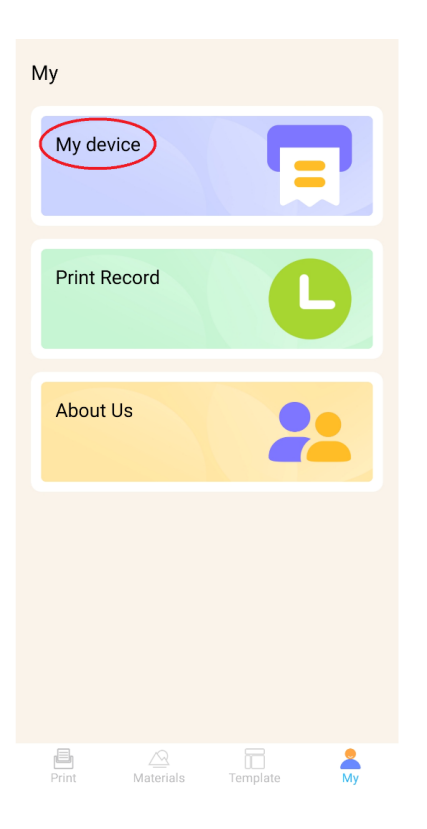

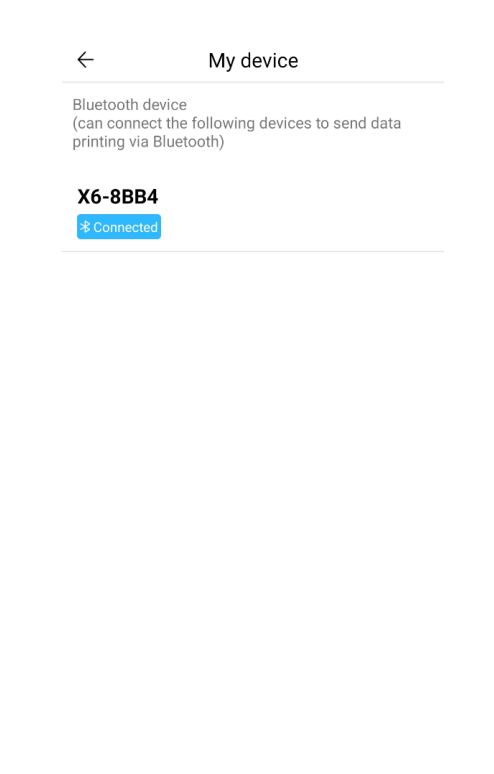

#### PAPÍR BEHELYEZÉSE

Mielőtt kihasználhatná a Miniprint által kínált különböző nyomtatási lehetőségeket, be kell helyeznie a készülékbe a csomagolásban található papírtekercsek egyikét. Vegye figyelembe, hogy az egyiket a gyártó már lehetséges telepítette. A papírtekercs beszereléséhez nyissa ki a nyomtató tetején található tárolórekeszt. Fogja meg ujjaival a rekesz két oldalán lévő fogantyúkat, és óvatosan húzza felfelé, miközben a másik kezével erősen tartja a készülék többi részét. Kerülje a túlzott erő alkalmazását.

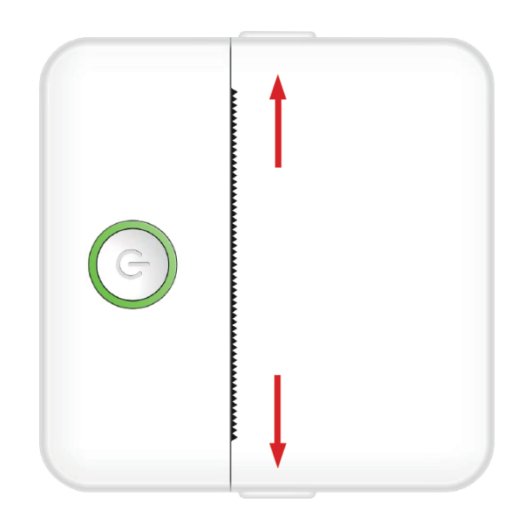

A papírtekercset gyengéd ragasztóval van rögzítve. Mielőtt behelyezi a papírtekercset a rekeszbe, húzza le a tekercs többi részéhez ragasztott papírt. Tekerjen le néhány centiméternyi papírt, és helyezze a tekercset a rekesz belsejébe a letekert papírral felfelé (lásd az alábbi ábrát). Ügyeljen arra, hogy legalább 2 cm papír álljon ki a rekeszből. Tartsa a kinyújtott papírt a helyén, és óvatosan zárja be a papírrekeszt. Ahogy a rekesz bezáródik, a kinyújtott papír kézzel kerül a nyomtató nyílásán keresztül a nyomtatóba.

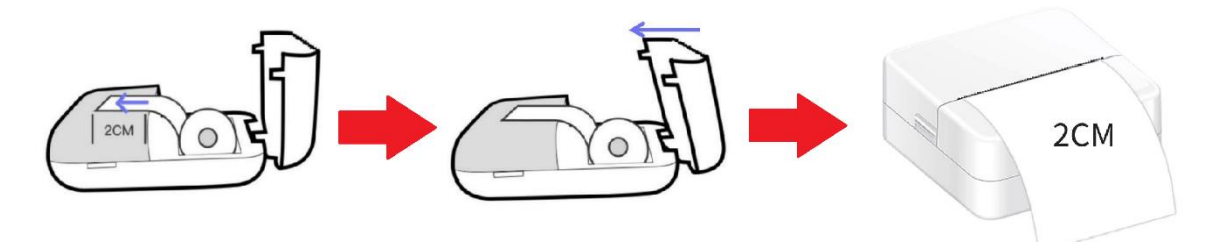

Ismételje meg ezt a folyamatot, amikor a nyomtatóból kifogy a papír.

#### NYOMTATÁSI LEHETŐSÉGEK

Miután csatlakoztatta a Miniprint készüléket az okostelefonjához, a készülék neve megjelenik a fő nyomtatási menüben (a képernyő jobb felső sarkában). A Miniprint a nyomtatási lehetőségek széles skáláját kínálja, amelyek közül választhat. Az alábbi ábra rövid áttekintést nyújt az egyes lehetőségekről. Az egyes opciók részletes magyarázatát a jelen felhasználói kézikönyv következő részei tartalmazzák.

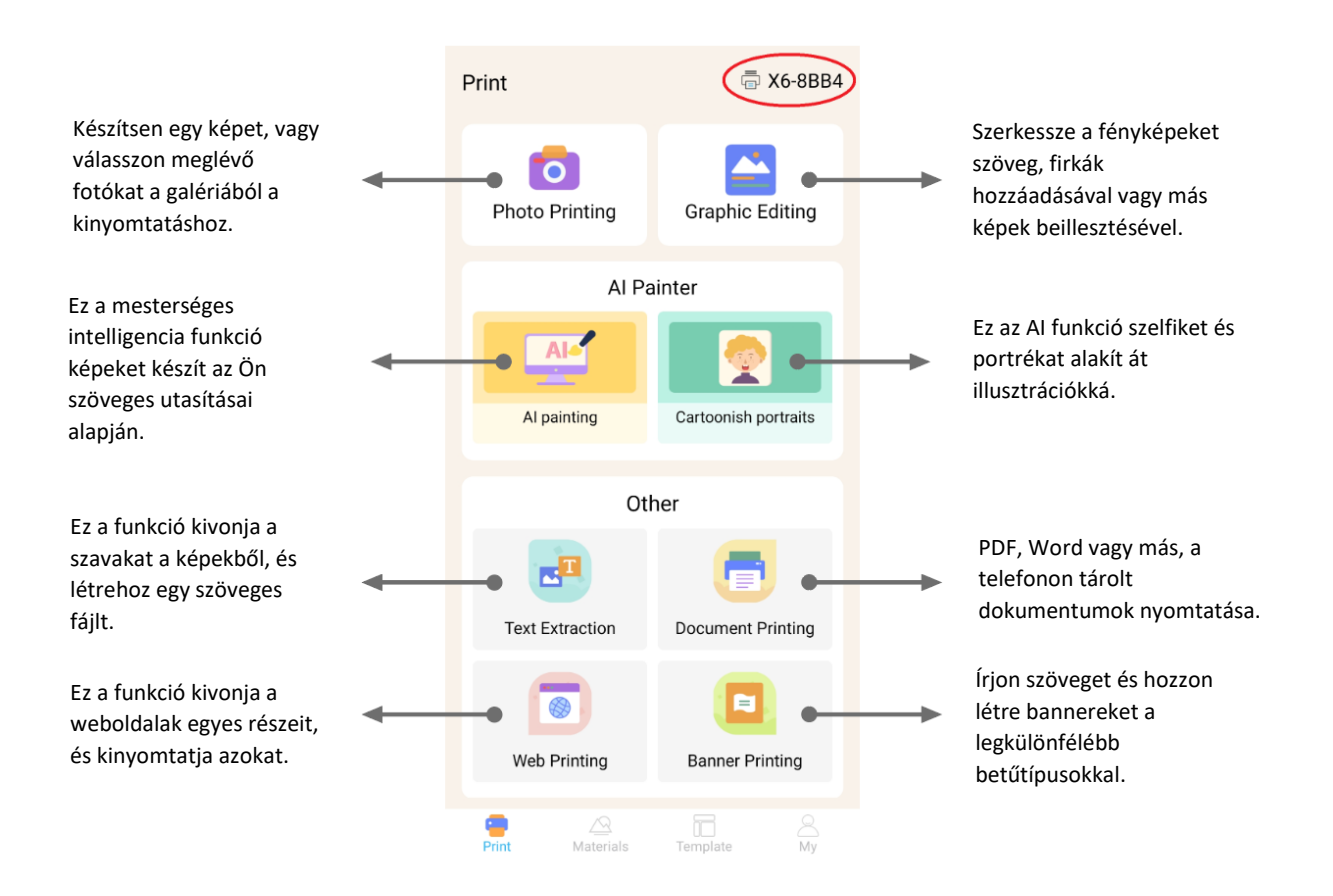

#### **A funkciók listája iránymutatásokkal:**

#### 1. FOTÓNYOMTATÁS:

Készitsen egy új fényképet, vagy válasszon ki egyet okostelefonja galériájából. A kiválasztás után szerkesztheti a fényképet elforgatással, radírral vagy kreatív átalakításokkal az AI segítségével (konkrétan a Cartoonish Portraits funkcióval).

#### 2. GRAFIKUS SZERKESZTÉS:

Ezzel a funkcióval különféle képgrafikákat hozhat létre. Lehetőség van: szöveg létrehozására, képek importálására, előre beállított ikonok és keretek könyvtárának használatára, firkák hozzáadására, sőt QR-kódok vagy vonalkódok létrehozására is. Mindezeket az elemeket összekeverheted egy kompozícióban, és kinyomtathatod az alkotásodat.

#### 3. AI FESTÉS:

Ez a funkció a mesterséges intelligenciát használja a képek létrehozására az Ön által megadott szöveges utasítások alapján. A szöveges felszólításra egy példa látható a szövegdoboz felett. Használjon leíró nyelvet, és írjon bármit, ami a kívánt képet létrehozza. A szövegdoboz alatt olyan művészeti stílusok kategóriáit fedezheti fel, amelyek inspirálhatják a kívánt hatást a generált képen. Akár saját egyéni kategóriát is létrehozhat. Írja be a szöveget a szövegdobozba (legfeljebb 300 karaktert), és nyomja meg a képernyő alján található "Festés indítása" gombot, amikor készen van. Kérjük, várjon, amíg a mesterséges intelligencia létrehozza a képet. Ha nem elégedett az eredménnyel, kattintson az 'Újrarajzolás' gombra. Ha elégedett a generált képpel, kattintson rá, és válassza ki a mentést vagy a nyomtatást.

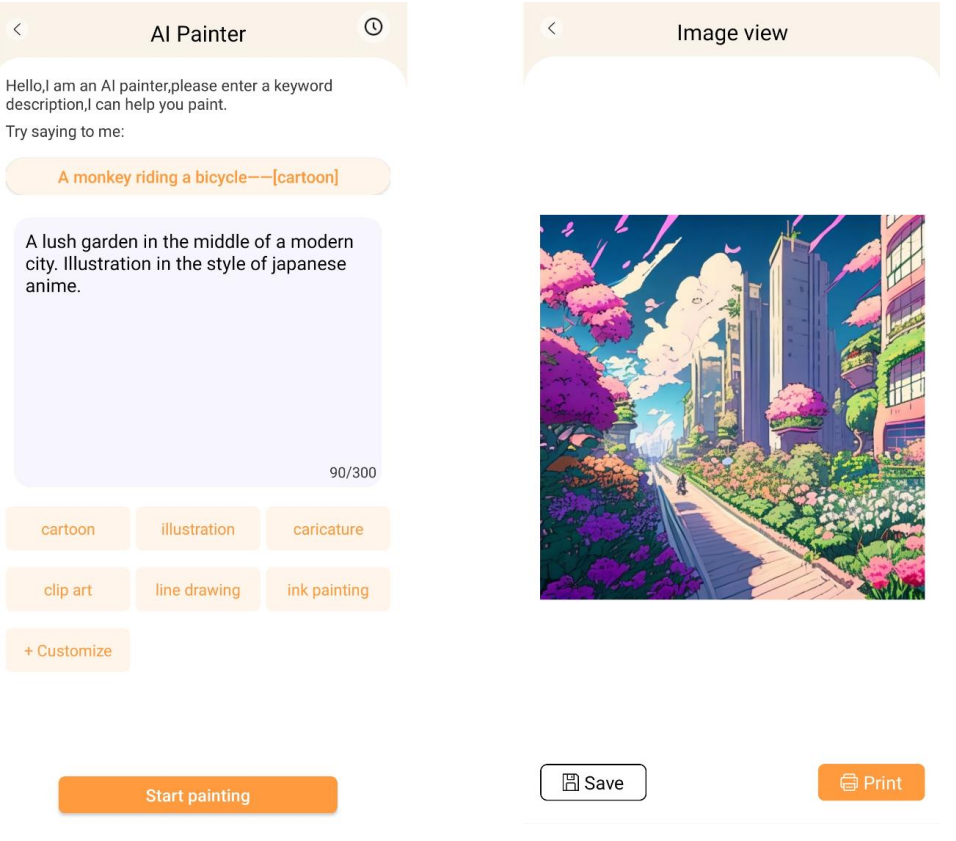

#### 4. RAJZFILMSZERŰ PORTRÉK:

Ezzel a funkcióval a mesterséges intelligencia technológiát használhatja egy új vagy meglévő portré vázolásához, és átalakíthatja azt anime rajzfilmváltozattá, illusztrációvá, 3D-s festménnyé, kézzel rajzolt képpé vagy ceruzavázlattá. Miután kiválasztotta az átalakítani kívánt fényképet, egyszerűen válassza ki az egyik lehetőséget az alsó csúszka menüben, és várja meg, amíg a mesterséges intelligencia rendereli a képet. A renderelési folyamat néhány másodpercet vesz igénybe, ezért kérjük, legyen türelmes. Ezután tötölheti a létrehozott renderelést, elmentheti vagy kinyomtathatja.

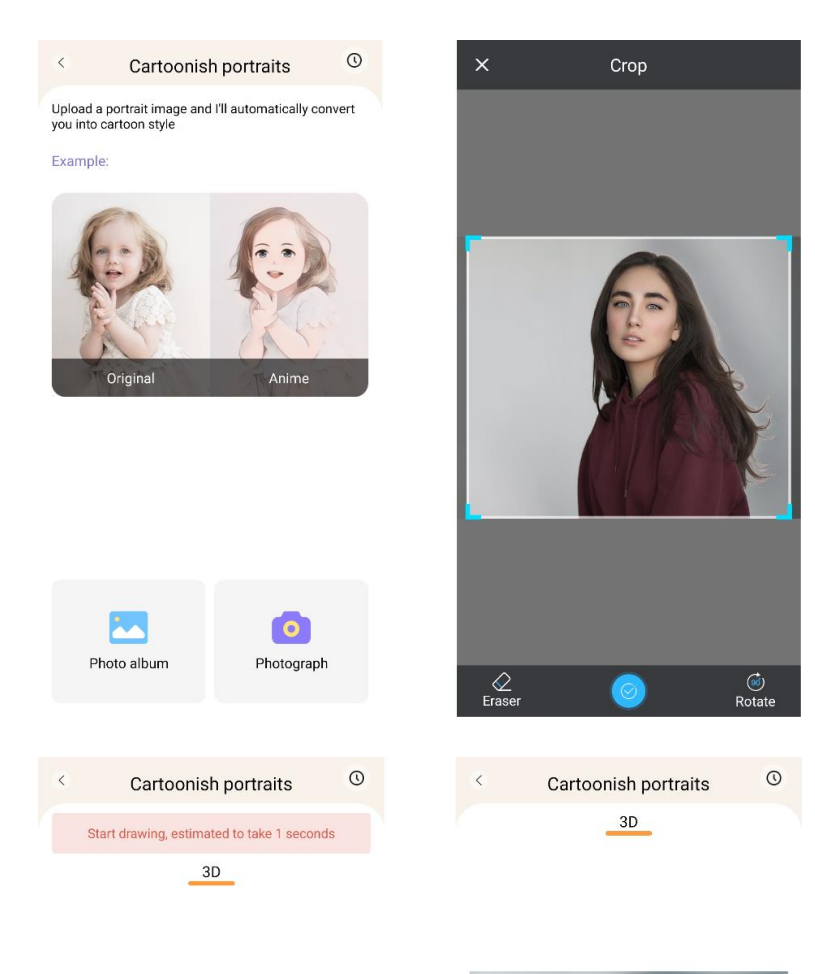

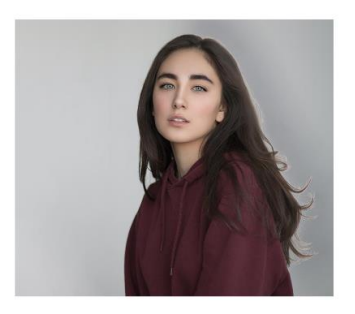

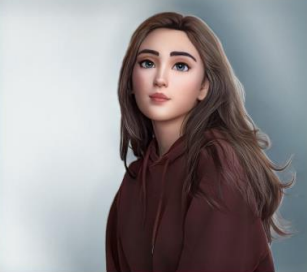

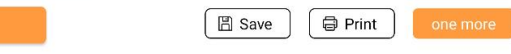

#### 5. SZÖVEGKIEMELÉS:

Fotózza le a szöveget egy oldalon vagy képernyőn. Ez a funkció nyomon követi a kiválasztott fényképet, és kivonja a szöveget a képből, szövegfájllá alakítja, amelyet szerkeszthet és kinyomtathat. Az alsó menüben szerkesztheti a kinyert szöveget a szöveg stílusának és nyomtatási igazításának megváltoztatásával.

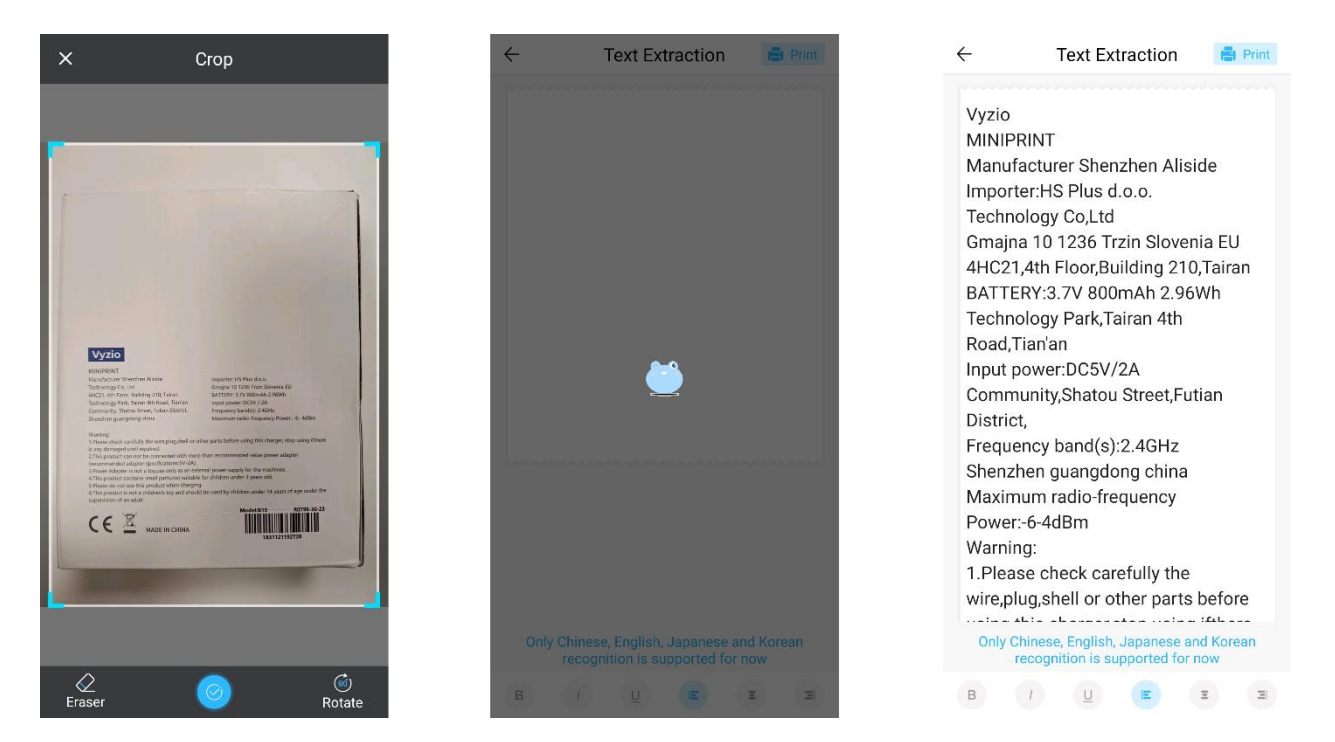

#### 6. DOKUMENTUM NYOMTATÁS:

Ez a funkció lehetővé teszi PDF és Microsoft Word dokumentumok nyomtatását. Ahhoz, hogy az alkalmazás importálni tudja a dokumentumtípusokat a telefonra, a Tiny Print alkalmazásnak olvasási hozzáférést kell biztosítania. Az olvasási hozzáférést a telefon beállításaiban az alkalmazás engedélyeinek módosításával biztosíthatja (Beállítások > Alkalmazások > TinyPrint > Engedélyek > engedélyek > az Engedélyezett és a Nem engedélyezettek között található jelölőnégyzet). Ha ez nem működik, akkor egyszerűen elérheti a telefon Dokumentumok mappájában lévő, nyomtatni kívánt fájlokat, és a kérés megjelenésekor választhatja a fájl megnyitását a Tiny Print alkalmazással.

#### 7. WEBNYOMTÁS:

Ez a funkció lehetővé tesz weboldalak nyomtatását. Ha ezt a funkciót választja, a Tiny Print alkalmazás megnyit egy böngészőt. Keresse meg a nyomtatni kívánt weboldalt, és válasszon az alsó menüben található lehetőségek közül (a képernyőn éppen megjelenő részt, vagy a teljes weboldalt szeretné kinyomtatni).

#### 8. SZÖVEG ZÁSZLÓ NYOMTATÁS:

Ezzel a funkcióval szöveges zászlókat hozhat létre és nyomtathat ki. Írja be a kívánt szöveget a szövegmezőbe, majd állítsa be a szöveg méretét és igazítását.

#### 9. AZ ANYAGOK LAP:

Ezen a lapon különféle előre elkészített illusztrációk állnak rendelkezésre nyomtatásra. Válasszon ki egy kategóriát a képernyő tetején, hogy megtalálja a nyomtatáshoz szükséges képet.

#### 10. A SABLON LAP:

Ez a lap az előbeállítások három hasznos kategóriáját kínálja: Post-it jegyzetek, teendőlisták és címkék. Mindegyik kategória előre megtervezett sablonok választékát kínálja, amelyek közül választhat és kinyomtathat.

#### NYOMTATÁS

Miután kiválasztotta a kívánt nyomtatási lehetőséget, nyomja meg a "Nyomtatás" gombot, hogy a végső szerkesztési szakaszba lépjen. Megjelenik a kép előnézete a meghatározott papír kiigazítással. Az előnézeti kép alatt megjelenik a papírfelhasználás becsült értéke is. Kattintson a "Nyomtatás" gomb melletti alsó nyílra a további nyomtatási lehetőségek eléréséhez (lásd a fenti ábrát).

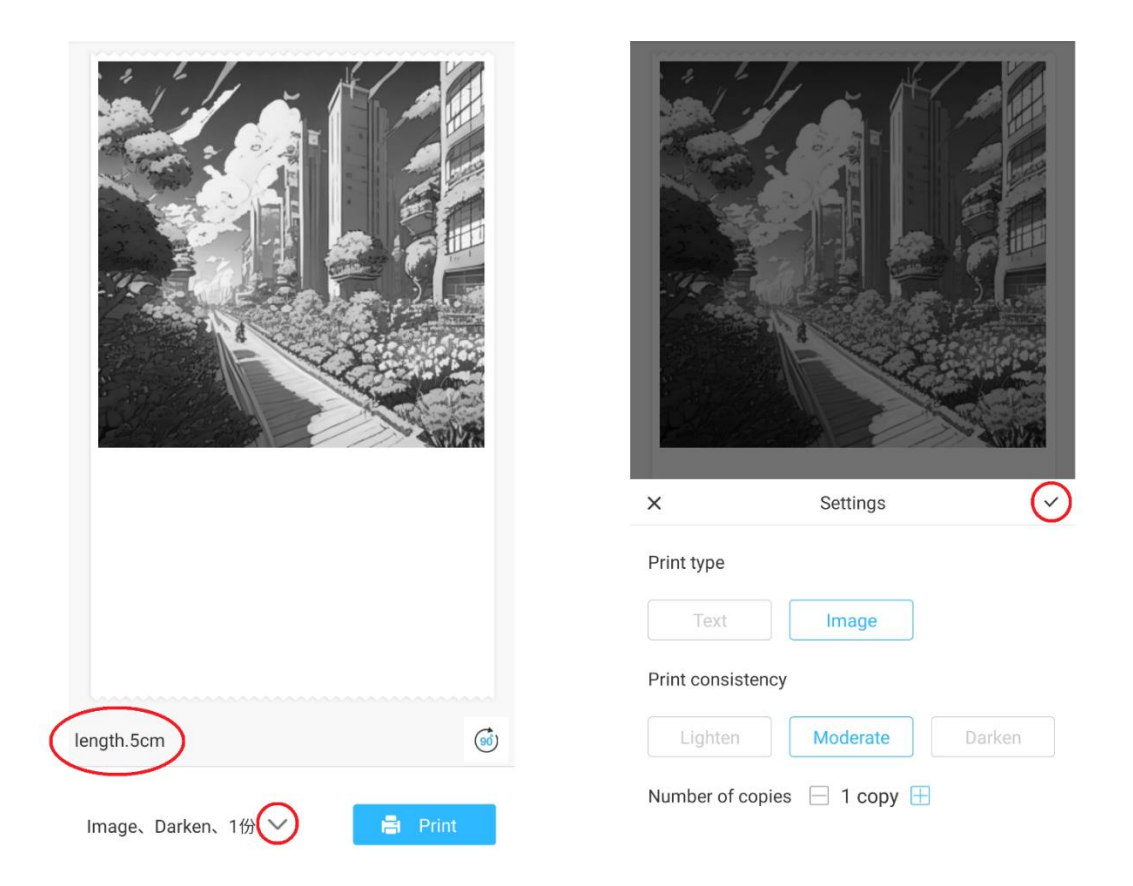

Ezek a beállítások határozzák meg a nyomtatás típusát, összetételét és a végső nyomtatásban készítendő példányok számát. A Nyomtatási típus szakaszban általában előre ki van választva egy megfelelő opció. Ha csak szöveget szeretne nyomtatni, kattintson a 'Szöveg' lehetőségre, ellenkező esetben hagyja a kiválasztást a 'Kép' beállításon. A Nyomtatási összetétel szakaszban a nyomtatás kívánt intenzitását kell kiválasztani. Ha a 'Világosabb' lehetőséget választja, a nyomtatott kép lágyabbnak fog tűnni.

Ez a beállítás akkor ajánlott, ha nagyon kevés fehérrel vagy egyáltalán nem fehérrel rendelkező képeket nyomtat. Válassza a 'Sötétítés' opciót, ha a kép sok fehéret és világos színeket tartalmaz. A 'Mérsékelt' opció kiegyensúlyozza a nyomtatási eredmény sötétségét. Végül a legalsó részen válassza ki a nyomtatni kívánt példányszámot. Kattintson a '+' gombra a példányok hozzáadásához. Felhívjuk figyelmét, hogy a több példány nyomtatása 1,2 cm távolsággal történik az egyes képek között. A több példány egyszerre történő nyomtatása a papírfelhasználást is befolyásolja. Miután elégedett a választással, zárja be a beállítási sávot a fenti ábrán látható pipa megnyomásával. Ezt követően kattintson a "Nyomtatás" gombra. Az alkalmazás kapcsolatot létesít a készülékkel, és megkezdi a nyomtatási folyamatot. A nyomtatást követően távolítsa el a papírt a nyomtatónyílás szélén található műanyag szakítósáv mentén történő letépéssel.

### **ÚJRAHASZNOSÍTÁSI ÉS ÁRTALMATLANÍTÁSI UTASÍTÁSOK**

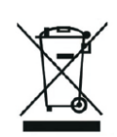

Ez a címke azt jelenti, hogy a termék az EU egész területén nem ártalmatlanítható más háztartási hulladékként. Az ellenőrizetlen hulladéklerakásból eredő esetleges környezeti vagy emberi egészségkárosodás megelőzése érdekében. Az anyagi erőforrások fenntartható felhasználásának elősegítése érdekében felelősségteljesen újrahasznosítani. Ha használt készüléket szeretne visszavinni, használja a leadási és gyűjtési rendszert, vagy vegye fel a kapcsolatot azzal a kiskereskedővel, akitől a terméket vásárolta. A kiskereskedő átveheti a terméket környezetbarát újrahasznosításra.

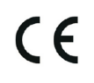

A gyártó nyilatkozata arról, hogy a termék megfelel a vonatkozó uniós irányelvek követelményeinek.

#### **EU DECLARATION OF CONFORMITY According to EC Directive - CE**

WE, producer: Shenzhen Aliside Technology Co., Ltd Address: 4HC21,4th Floor,Building210,Tairan Technology Park,Tairan 4th Road,Tian'an Community, Shatou Street, Futian District Shenzhen, Guangdong P.R. China Phone: +86 15813807017 Email: 121624356@gg.com

This declaration of conformity is issues under the sole responsibility of the manufacturer.

Product name: MINIPRINT (MINI PRINTER) Model no.: B15

Has been designed and manufactured in accordance to the following technical regulation:

RED directive 2014/53/EU

ROHS directive 2015/863 and (EU) 2017/2102 amending Annex II to Directive 2011/65/EU

The object of the declaration is in conformity with relevant Union harmonization legislation.

EN 300 328 (report no. WSCT-R&E230800325A-BT1 and WSCT-R&E230800325A-BT2 dated  $01.09.2023)$ 

EN 62479:2010 (report no. WSCT-R&E230800325A-EMF dated 28.08.2023) EN 62368-1:2014+A11:2017 (report no. WSCT-IT230900336A-safety dated 12.09.2023) EN IEC 62368-1:2020+A11:2020 (report no. WSCT-IT230900336A-safety dated 12.09.2023) EN 301 489-1 V2.2.3 (report no. WSCT-R&E230800325A-EMC dated 01.09.2023) EN 301 489-17 V3.2.4 (report no. WSCT-R&E230800325A-EMC dated 01.09.2023) EN 55032:2015+A11:2020+A1:2020 (report no. WSCT-R&E230800325A-EMC dated 01.09.2023) EN 55035:2017+A11:2020 (report no. WSCT-R&E230800325A-EMC dated 01.09.2023) IEC 62321-2:2021 (report no. SZXEC23001891501 dated 28.09.2023) IEC 62321-1:2013 (report no. SZXEC23001891501 dated 28.09.2023) IEC 62321-4:2013+A1:2017 (report no. SZXEC23001891501 dated 28.09.2023) IEC 62321-5:2013 (report no. SZXEC23001891501 dated 28.09.2023)

IEC 62321-7-1:2015 (report no. SZXEC23001891501 dated 28.09.2023) IEC 62321-7-2:2017 (report no. SZXEC23001891501 dated 28.09.2023) ISO 17075-1:2017 (report no. SZXEC23001891501 dated 28.09.2023) IEC 62321-6:2015 (report no. SZXEC23001891501 dated 28.09.2023) IEC 62321-8:2017 (report no. SZXEC23001891501 dated 28.09.2023)

The products were produced according to the European Union directive and standards.

Producer: Shenzhen Aliside Technology Co., Ltd Stamp/signature: Name/surname: JIFU WE Title: manager Place and Date: SHENZHEN 07.11.202

#### **EU DECLARATION OF CONFORMITY According to EC Directive - CE**

WE, producer: SHENZHEN BAILEXIN TECHNOLOGY CO., LTD.

Address: 603, NO.13 GUISHAN ROAD, CAOWEI COMMUNITY, HANGCHENG STREET, **BAO'AN DISTRICT, SHENZHEN** 

Phone: 18505815587

a.  $\mathbb{R}^4$ 

角

Email: emmy@keepselected.cn

This declaration of conformity is issues under the sole responsibility of the manufacturer.

Product name: MINIPRINT (MINI PRINTER) Model no.: C15

Has been designed and manufactured in accordance to the following technical regulation:

RED directive 2014/53/EU

ROHS directive 2011/65/EU and its amended Directive (EU) 2015/863

The object of the declaration is in conformity with relevant Union harmonization legislation.

EN 62479:2010 EN 50663:2017 EN IEC 62368-1:2020+A11:2020 ETSI EN 301 489-1 V2.2.3 ETSI EN 301 489-17 V3.2.4 EN 55032:2015+A1:2020 EN 55035:2017+A11:2020 EN 61000-3-3:2013+A1:2019+A2:2021 ETSI EN 300 328 V2.2.2 IEC 62321-3-1:2013 IEC 62321-5:2013 IEC 62321-4:2013 IEC 62321-7-1:2015 IEC 62321-7-2:2017 IEC 62321-6:2015

The products were produced according to the European Union directive and standards.

Producer: SHENZHEN BAILEXIN TECHNOLOGY, CO., **LA** 

Stamp/signature: 603, NO.13 GUISHAN ROAD, CAOWE COMMUNITY, HANGCHENG<br>STREET, BAO'AN DISTRICT, SHENZHEN

Xide Jan Ya Name/surname: XIAOJUNYANG

**Title: General Manager** 

Place and Date: SHENZHEN 20230728